### **CHAPTER 5**

### **SYSTEM IMPLEMENTATION**

#### **5.1 System Specification**

## **5.1.1 Hardware**

The implementation of the web application system is done on the author's laptop. Basically, the application can run on system which has similar capabilities as the author"s laptop. The specification of the laptop is:

- Processor: Intel Centrino Duo 1.83 GHz
- RAM: 1014MB DDR2
- Hard Disk: 80GB 5400rpm SATA
- Display: 14.1" WXGA (1280×800 resolution)
- Modem: 56K v.92

## **5.1.2 Software**

There is some software which supports the development and the runtime of the web application system and the whole thesis. Below is the software specification.

- Operating System: Windows XP Professional
- XAMPP 1.4.16, includes:
	- o Apache 2.0.54

o PHP 5.0.5

- MySQL Server 5.0
- MySQL Query Browser
- Edit Plus 2
- CodeIgniter 1.6.1 Framework
- Adobe Flex Builder 3
- Adobe Flash Player 9
- Adobe Photoshop CS3  $\bullet$
- map\_flex\_1\_16 (Google Maps API for Flex)  $\bullet$
- Web Browser: Mozilla Firefox 3.5.5, Google Chrome
	- o Cannot run well on Internet Explorer 7 due to cache problem. Internet Explorer 7 has different Flex HTTP header handler for the cache which makes the map cannot run properly.
- Microsoft Word 2007

#### **5.2 Operational Procedures**

In order to develop and run the application, there are some operational procedures needed to be conducted.

Below are the operational procedures to develop the map application:

1. Install Adobe Flex Builder 3, including Adobe Flash Player 9, as the tool to build the map application.

- 2. Add the library map\_flex\_1\_16 of Google Maps API for Flex. The library can be downloaded at: http://maps.googleapis.com/maps/flash/release/sdk.zip
- 3. Start developing the application by creating new Flex project that can be run within the Adobe Flex Builder 3.

Below are the operational procedures in developing the whole application.

- 1. Install the XAMPP 1.4.16 which includes the Apache 2.0.54 as the web server to host the web application and the PHP 5.0.5 so that the Apache can recognize PHP scripts.
- 2. Install MySQL Server 5.0 as the database server to manage the database. Additionally, install MySQL Query Browser to ease the database management.
- 3. Install EditPlus 2 as the editor for programming the PHP scripts.
- 4. Extract and configure CodeIgniter 1.6.1 as the web application framework. Put the CodeIgniter folder inside the htdocs in XAMPP folder.
- 5. Start coding based on the CodeIgniter framework.

To run the whole application, the operational procedures are:

- 1. Dump the database jakartatraffic.sql.
- 2. Copy the folder TrafficSolution into the htdocs in XAMPP folder.
- 3. Open web browser (Mozilla Firefox or Google Chrome) which is already integrated with Adobe Flash Player 9.

Access the Traffic Solution main website through URL:

http://localhost/TrafficSolution

Access the Traffic Solution administrator website through URL:

http://localhost/TrafficSolution/index.php/admin/login

(The default username and password for administrator is "admin" and "password")

#### **5.3 Implementation Strategy**

The implementation began by developing the map application first. The map application was built by using Flex which was integrated with PHP and MySQL in order to build the Flex application with three layers which are the presentation layer, the business logic layer, and the data layer. By using Flex, the map application can become more powerful. For further development, animation and 3D features can be added to the map application. As long as the computer has Adobe Flash Player 9 or newer, the Flex application which is compiled into SWF file can be run.

The next development was the web application development. The map application was also embedded to the web application to construct the whole application. The web application was built based on CodeIgniter framework with PHP scripts and MySQL for the database system. The whole application was constructed by implementing the solution per module step by step.

# **5.4.1 Module Testing**

After the implementation is done, the testing is conducted. The module or unit testing is conducted to ensure that each module works properly as a unit. The testing is done per each test case.

| N <sub>0</sub> | <b>Test Case</b> | <b>Precondition</b> |         | <b>Test Steps</b> | <b>Expected</b>   | <b>Status</b> |
|----------------|------------------|---------------------|---------|-------------------|-------------------|---------------|
|                |                  |                     |         |                   | <b>Results</b>    |               |
| $\mathbf{1}$   | Sign up with     | The user has        | $1_{-}$ | User clicks the   | The system stores | OK            |
|                | correct input    | not been            |         | sign up link.     | the information   |               |
|                |                  | registered and      | 2.      | User fills the    | into database.    |               |
|                |                  | logged in yet       |         | sign up form      |                   |               |
|                |                  | to the system.      |         | and submits it.   |                   |               |
| 2              | Sign up with     | The user has        | $1_{-}$ | User clicks the   | The system        | <b>OK</b>     |
|                | incorrect        | not been            |         | sign up link.     | returns the       |               |
|                | input            | registered and      | 2.      | User fills the    | notification      |               |
|                |                  | logged in yet       |         | sign up form      | message to user   |               |
|                |                  | to the system.      |         | with incorrect    | to complete the   |               |
|                |                  |                     |         | input and         | form with correct |               |
|                |                  |                     |         | submits it.       | input.            |               |

Table 5.1 Sign Up Module Testing

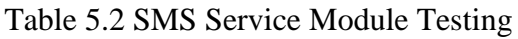

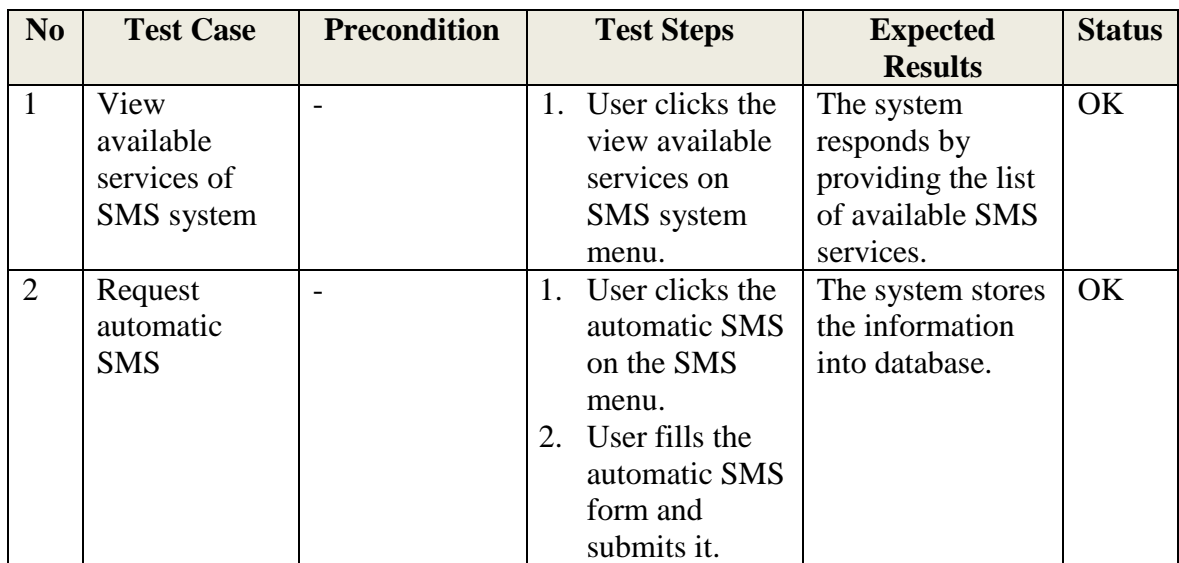

| N <sub>0</sub> | <b>Test Case</b> | <b>Precondition</b> | <b>Test Steps</b> | <b>Expected</b>    | <b>Status</b> |
|----------------|------------------|---------------------|-------------------|--------------------|---------------|
|                |                  |                     |                   | <b>Results</b>     |               |
|                | View FAQ         |                     | User clicks the   | The system         | <b>OK</b>     |
|                |                  |                     | FAQ menu.         | responds by        |               |
|                |                  |                     |                   | providing the list |               |
|                |                  |                     |                   | of FAQ.            |               |
| 2              | View contact     |                     | User clicks the   | The system         | <b>OK</b>     |
|                | <b>us</b>        |                     | contact us        | responds by        |               |
|                |                  |                     | menu.             | providing the list |               |
|                |                  |                     |                   | of contact us.     |               |
| 3              | View about us    |                     | User clicks the   | The system         | <b>OK</b>     |
|                |                  |                     | about us menu     | responds by        |               |
|                |                  |                     |                   | providing the list |               |
|                |                  |                     |                   | of about us.       |               |

Table 5.3 General Pages Module Testing

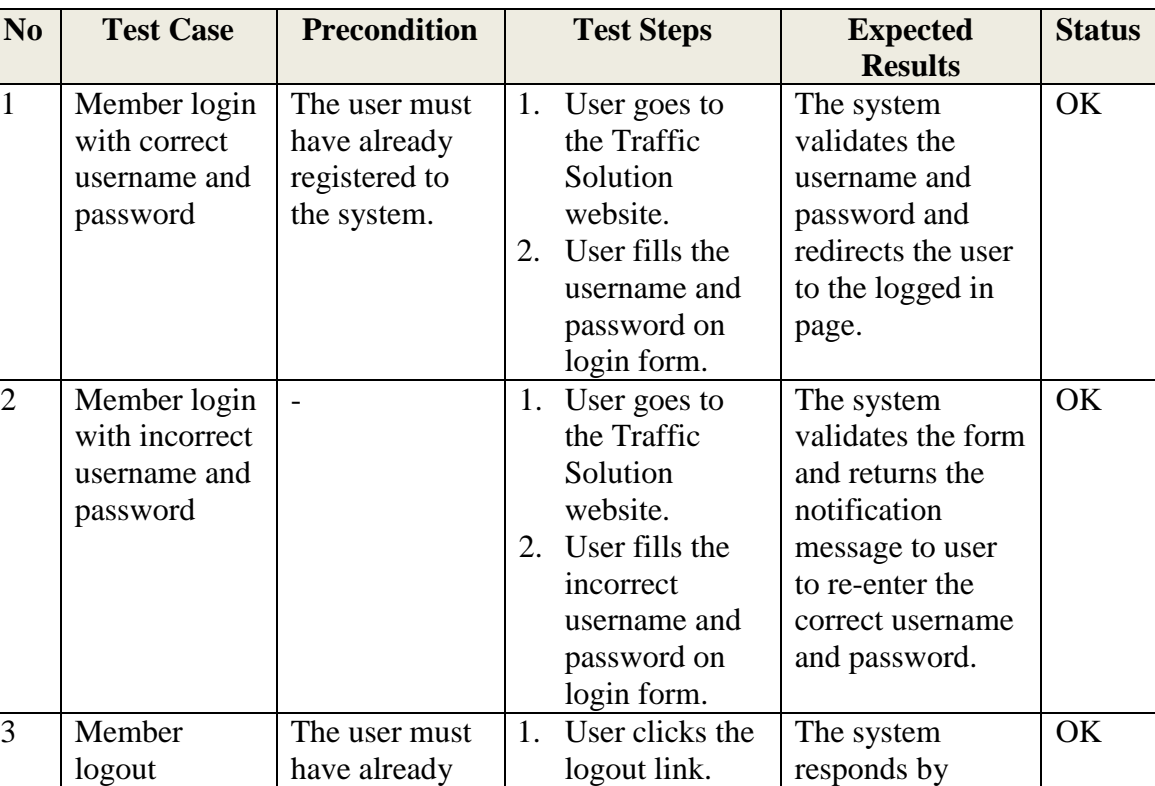

logging the user out from the system.

logged in to the system.

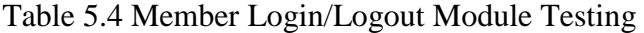

| N <sub>0</sub> | <b>Test Case</b> | <b>Precondition</b>         |             | <b>Test Steps</b>                  | <b>Expected</b>           | <b>Status</b> |
|----------------|------------------|-----------------------------|-------------|------------------------------------|---------------------------|---------------|
| $\mathbf{1}$   | View recent      | The user must               |             | 1. User clicks                     | <b>Results</b>            | OK            |
|                | comments         | have already                |             | home menu.                         | The system<br>responds by |               |
|                |                  | logged in to                |             |                                    | showing the               |               |
|                |                  | the system.                 |             |                                    | recent comments           |               |
|                |                  |                             |             |                                    | that are queried          |               |
|                |                  |                             |             |                                    | from the                  |               |
|                |                  |                             |             |                                    | database.                 |               |
| $\overline{2}$ | Member add       | The user must               | $1_{\cdot}$ | User clicks the                    | The system stores         | OK            |
|                | comment by       | have already                |             | add comment                        | the information           |               |
|                | filling all      | logged in to                |             | link on the                        | into database.            |               |
|                | required field   | the system.                 |             | comment                            |                           |               |
|                |                  |                             |             | system.                            |                           |               |
|                |                  |                             | 2.          | User fills all                     |                           |               |
|                |                  |                             |             | required field                     |                           |               |
|                |                  |                             |             | in the add                         |                           |               |
|                |                  |                             |             | comment form<br>and submits it.    |                           |               |
| $\overline{3}$ | Member add       | The user must               |             | 1. User clicks the                 |                           | OK            |
|                | comment by       | have already                |             | add comment                        | The system<br>returns the |               |
|                | not filling all  | logged in to                |             | link on the                        | notification              |               |
|                | required field   | the system.                 |             | comment                            | message to user           |               |
|                |                  |                             |             | system.                            | to complete the           |               |
|                |                  |                             |             | 2. User does not                   | form.                     |               |
|                |                  |                             |             | fill all required                  |                           |               |
|                |                  |                             |             | field in the                       |                           |               |
|                |                  |                             |             | form and                           |                           |               |
|                |                  |                             |             | submits it.                        |                           |               |
| $\overline{4}$ | Member view      | The user must               | 1.          | User clicks the                    | The system                | OK            |
|                | comment          | have already                |             | comment                            | responds by               |               |
|                |                  | logged in to                |             | menu.                              | providing the             |               |
|                |                  | the system.                 |             |                                    | comment list.             |               |
| 5              | Member           | The user must               |             | 1. User views his                  | The system                | OK            |
|                | delete           | have already                |             | own comment.                       | responds by               |               |
|                | comment          | logged in to                |             | 2. User clicks the<br>delete link. | deleting the              |               |
|                |                  | the system and              |             |                                    | comment from              |               |
|                |                  | the comment<br>that will be |             | 3. User clicks<br>'OK' on the      | database.                 |               |
|                |                  | deleted is his              |             | confirmation                       |                           |               |
|                |                  | own comment.                |             | dialog.                            |                           |               |
| 6              | Member           | The user must               | 1.          | User views his                     | The system                | OK            |
|                | cancel to        | have already                |             | own comment.                       | cancels the               |               |
|                | delete           | logged in to                | 2.          | User clicks the                    | delete.                   |               |
|                | comment          | the system and              |             | delete link.                       |                           |               |

Table 5.5 Comment System Module Testing

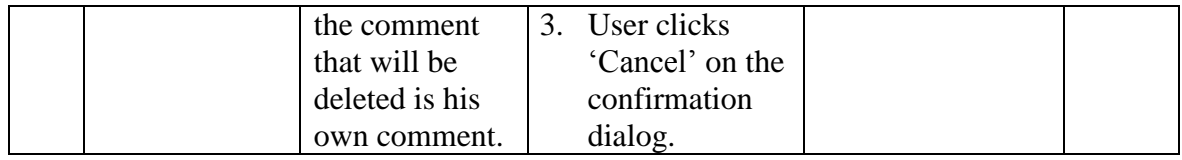

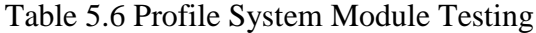

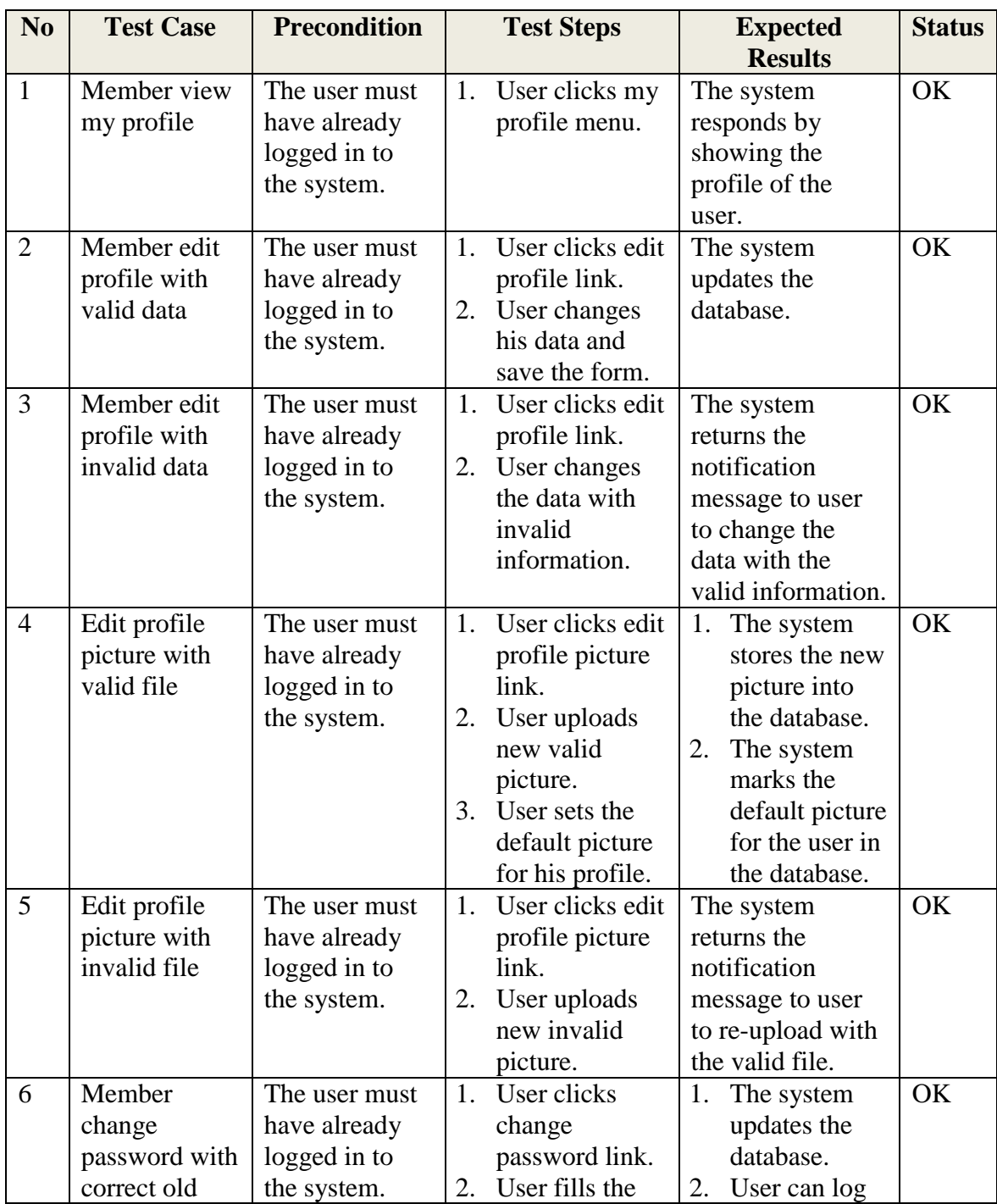

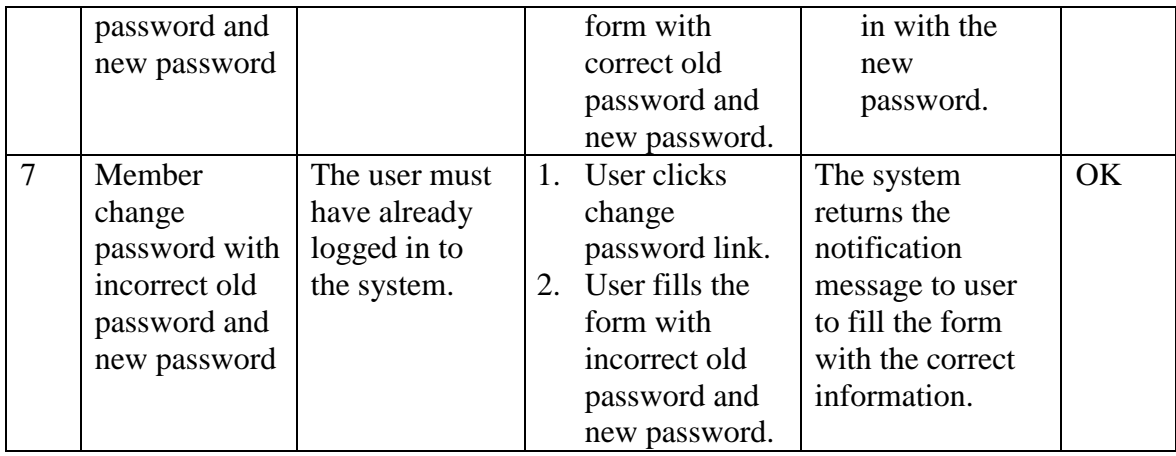

# Table 5.7 Map System Module Testing

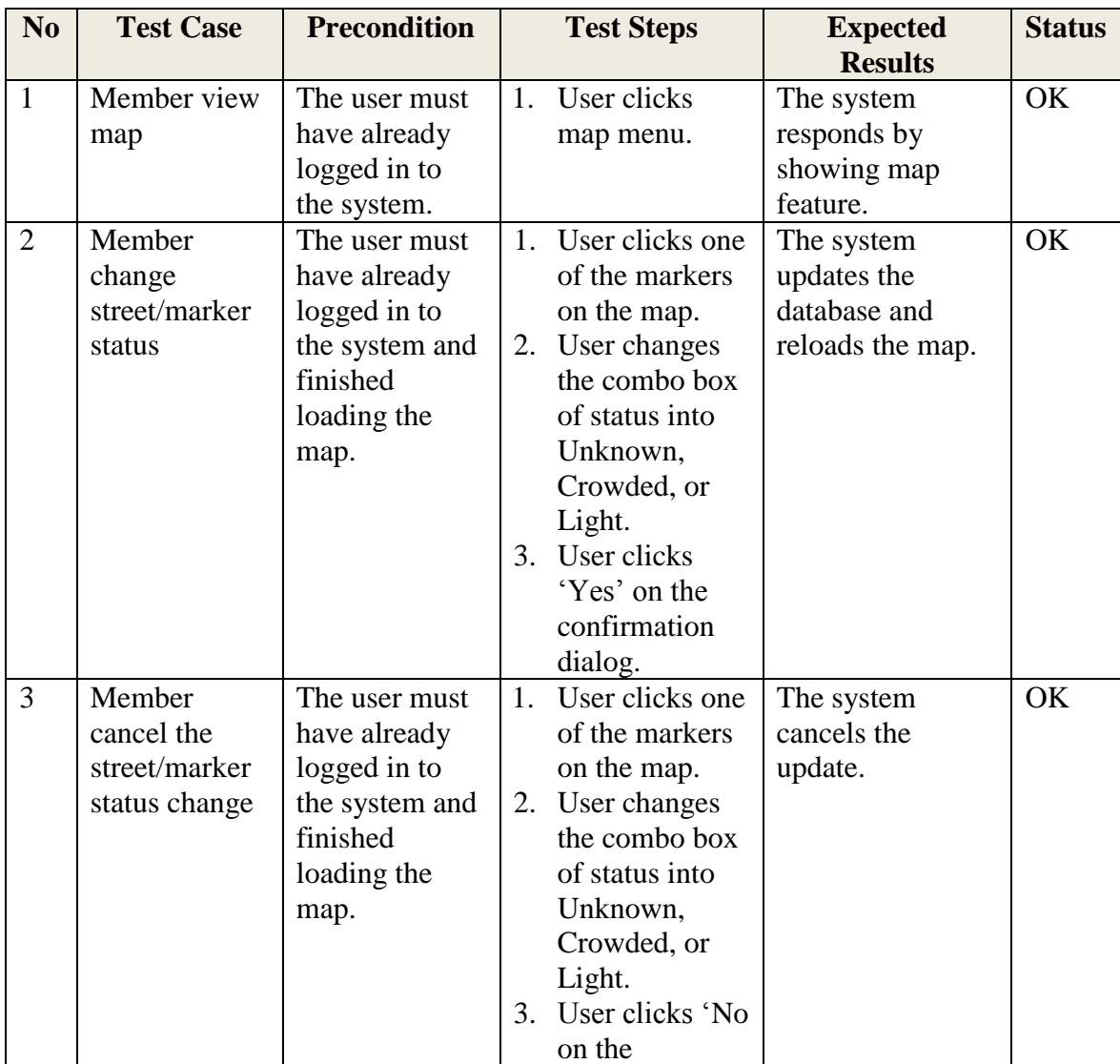

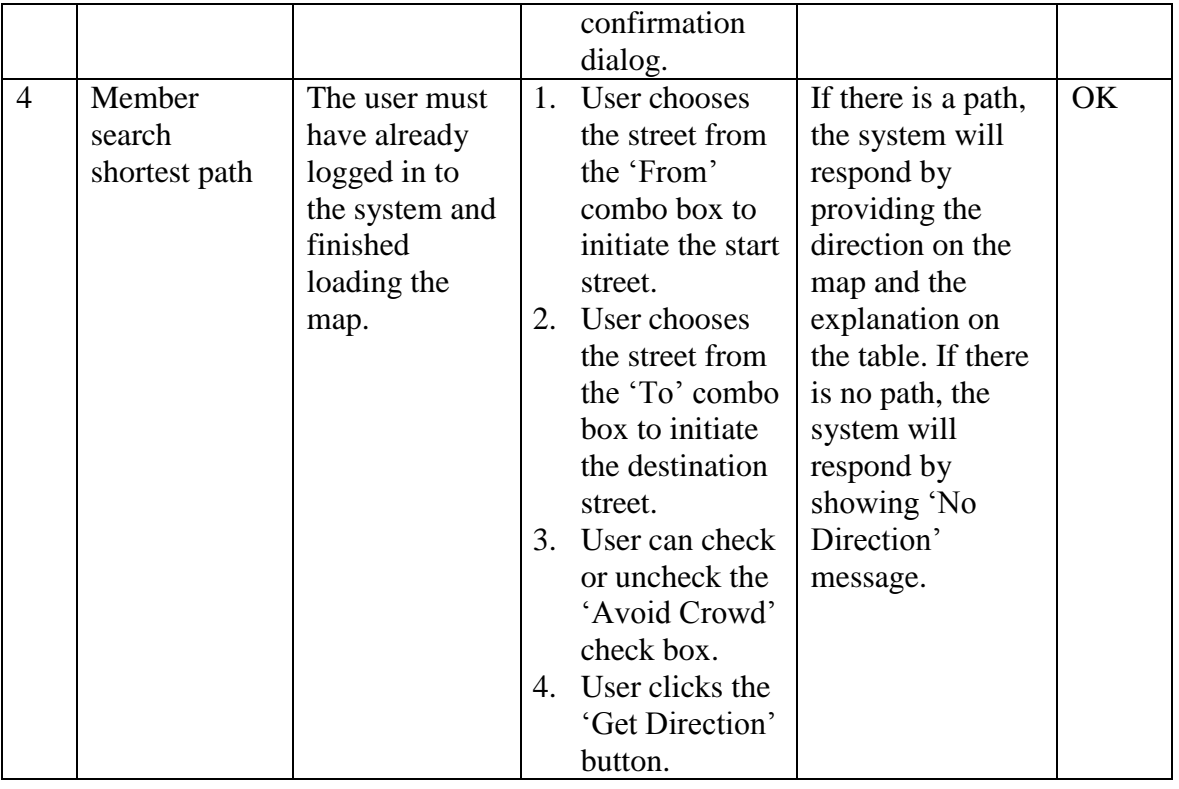

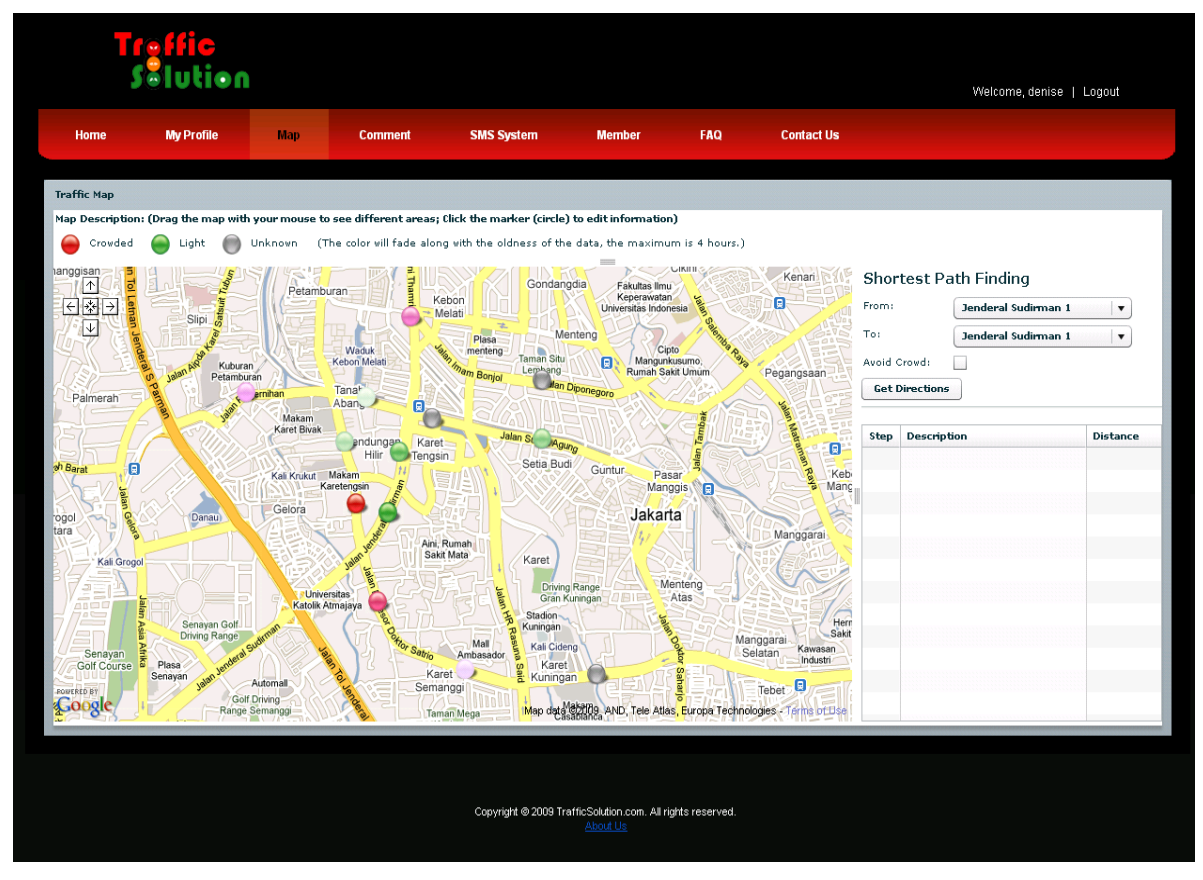

Figure 5.1 The Map

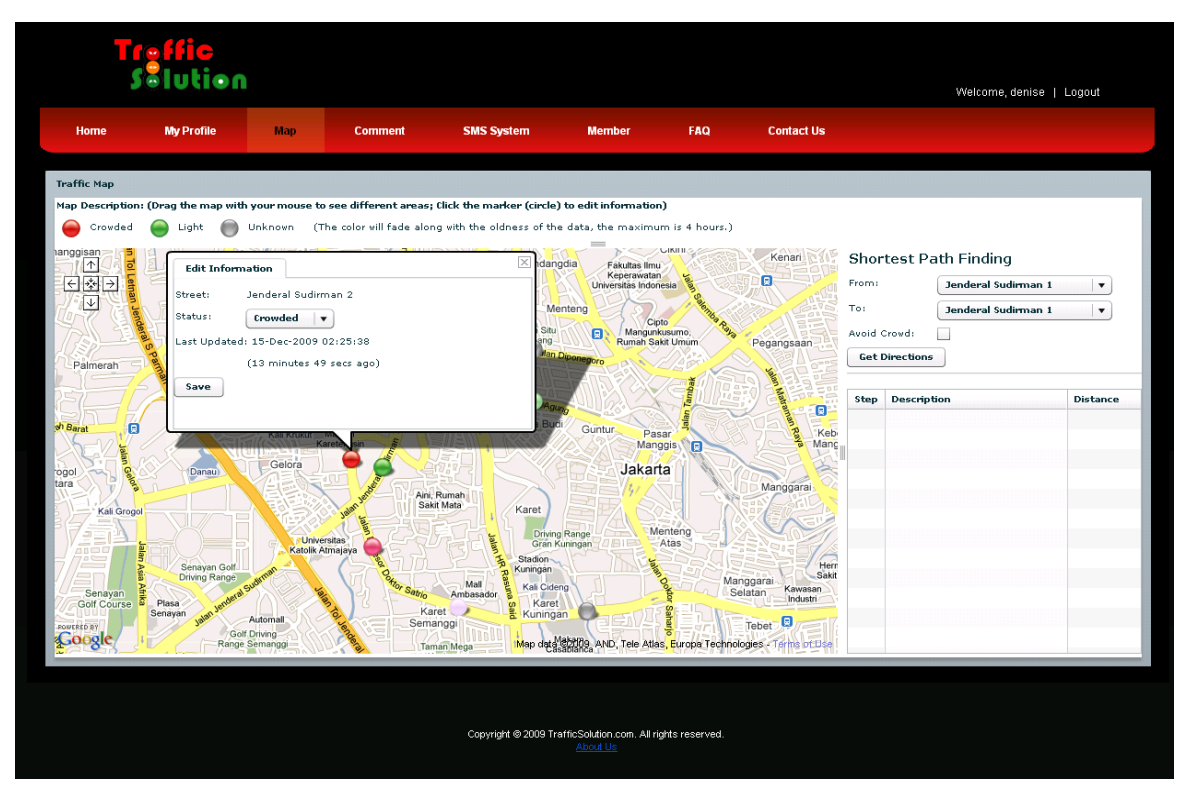

Figure 5.2 Change Street/Marker Status on The Map

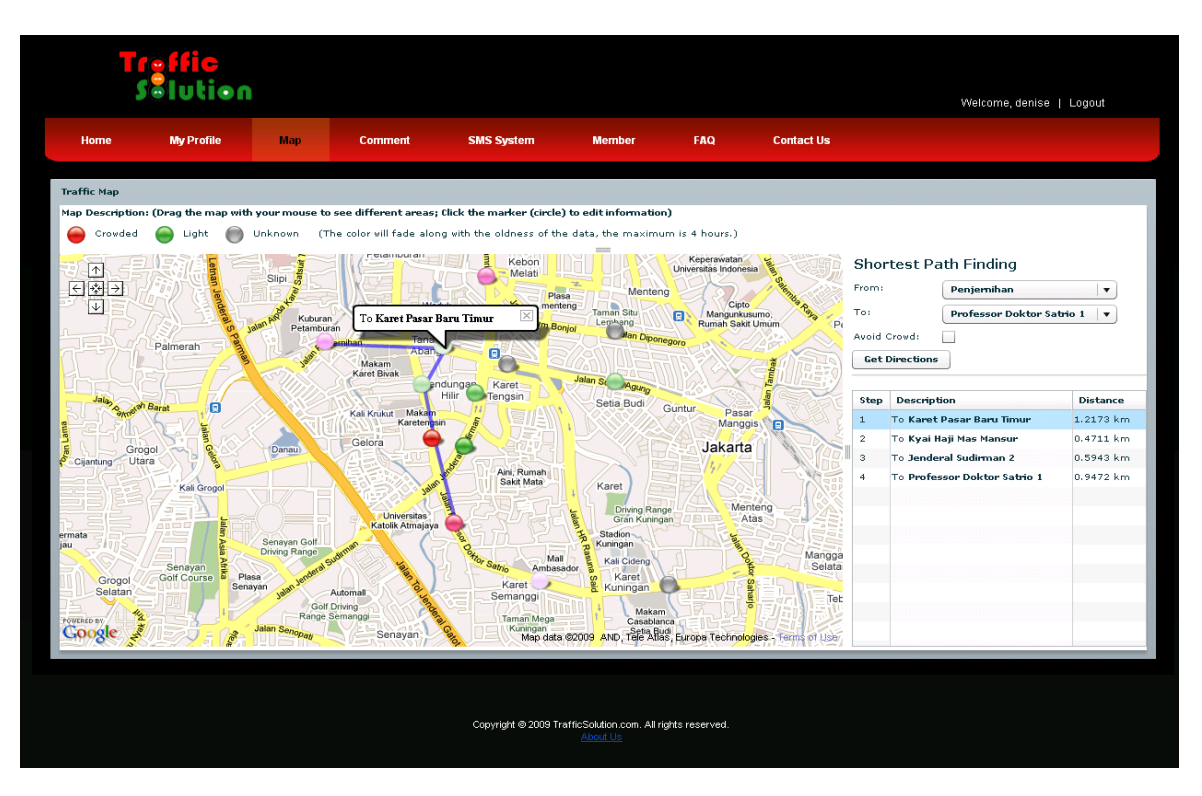

Figure 5.3 Shortest Path Finding on The Map without Avoid Crowd

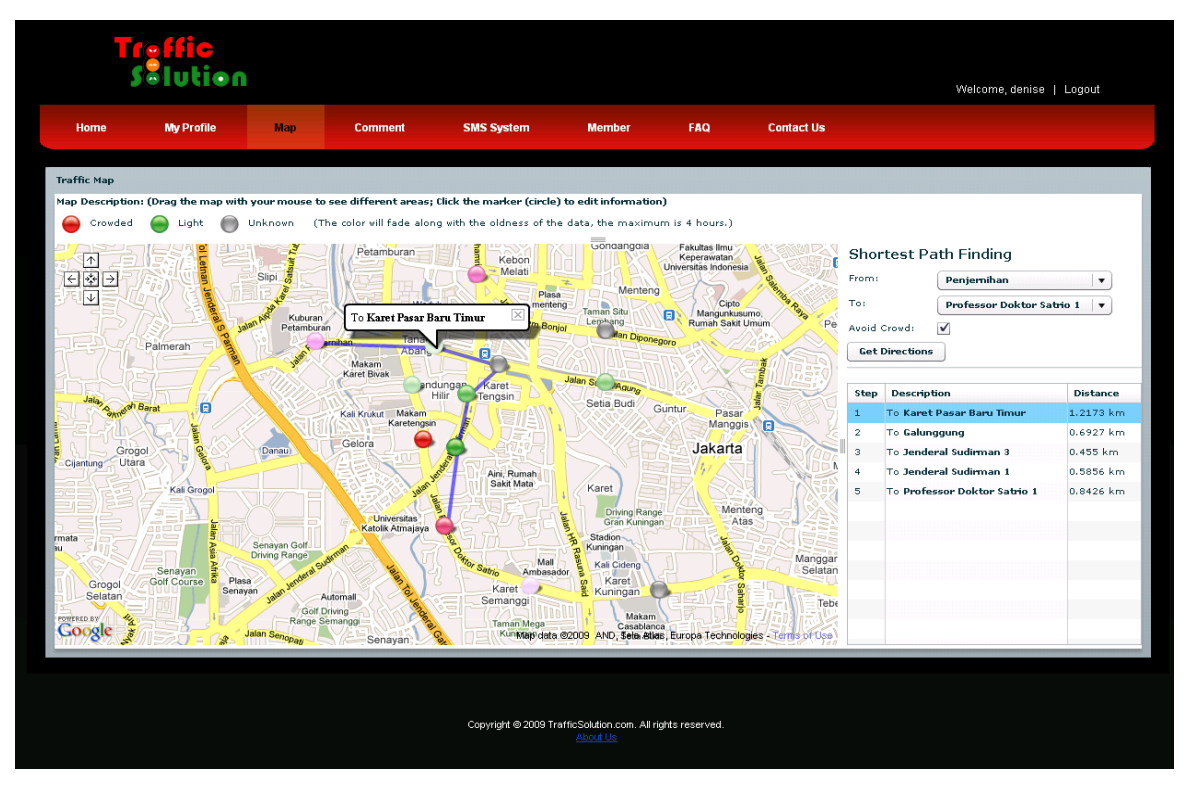

Figure 5.4 Shortest Path Finding on The Map with Avoid Crowd

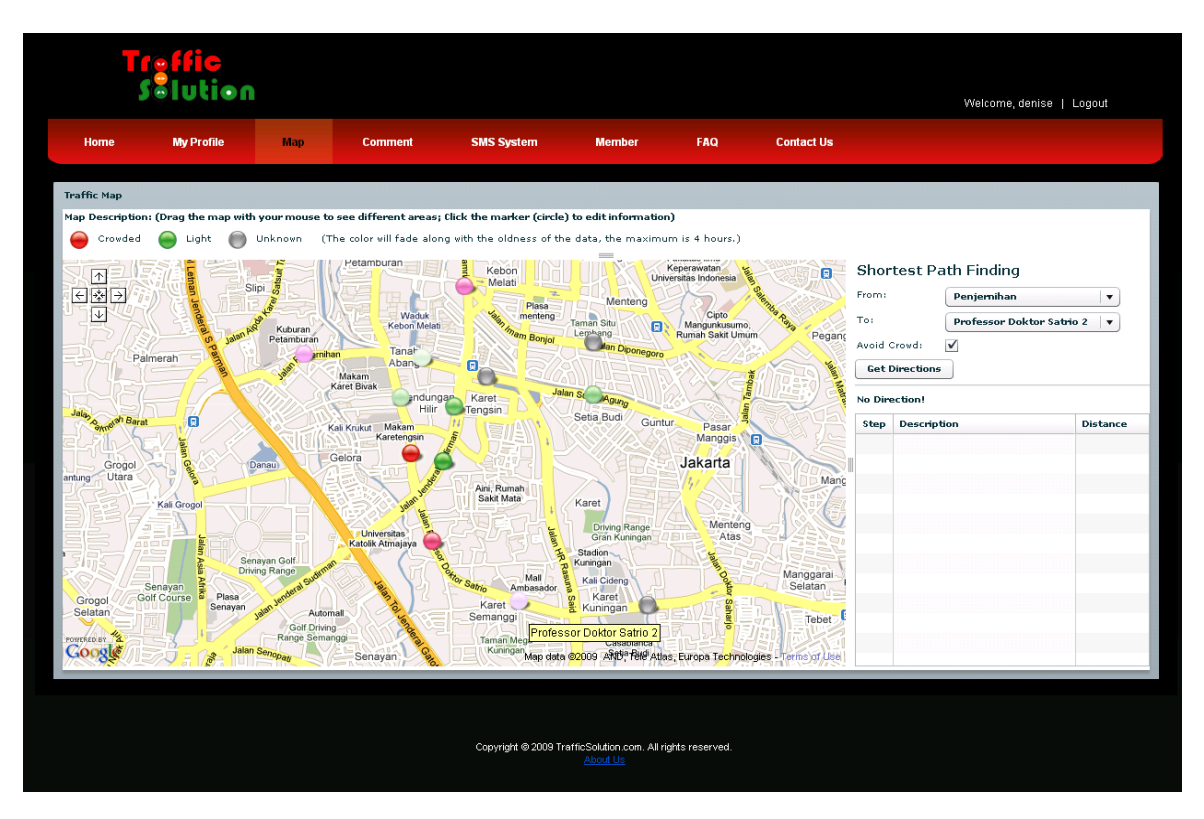

Figure 5.5 Shortest Path Finding on The Map resulting in No Direction

Figure 5.1 is the map application. On the map, there are the map legend/description, the shortest path finding tools, and the markers which represent the streets. If the user wants to change the status of the street, he can click one of the desired street/marker and it will be resulted as shown in Figure 5.2. The edit information dialog box will appear with the street name, status combo box, and last updated info. The user can change the status into CROWDED, LIGHT or UNKNOWN as listed in the status combo box.

If the user wants to find shortest path between two streets, he can choose the start point by selecting the "From" combo box and choose the destination point by selecting the "To" combo box. If the avoid crowd check box is checked, the shortest path finding will ignore the crowded streets except the start and the destination streets. Figure 5.3 is the example of shortest path finding result without checking the avoid crowd check box. While Figure 5.4 is the example of shortest path finding result with checking the avoid crowd check box. The shortest route which represents by blue color line can be seen on the map. The description of the route and the distance also can be seen on the shortest path table. Each description can be clicked and information box will appear on the map. If there is no path/direction, the view such in Figure 5.5 will be shown.

| N <sub>0</sub> | <b>Test Case</b> | <b>Precondition</b> | <b>Test Steps</b> | <b>Expected</b>  | <b>Status</b> |
|----------------|------------------|---------------------|-------------------|------------------|---------------|
|                |                  |                     |                   | <b>Results</b>   |               |
|                | View member      | The user must       | User clicks       | The system       | <b>OK</b>     |
|                |                  | have already        | member menu.      | responds by      |               |
|                |                  | logged in to        |                   | providing the    |               |
|                |                  | the system.         |                   | member list.     |               |
| 2              | Search           | The user must       | User fills the    | The system       | OK            |
|                | member           | have already        | search form.      | responds by      |               |
|                |                  | logged in to        |                   | showing the      |               |
|                |                  | the system.         |                   | members that are |               |
|                |                  |                     |                   | queried from the |               |

Table 5.8 Member System Module Testing

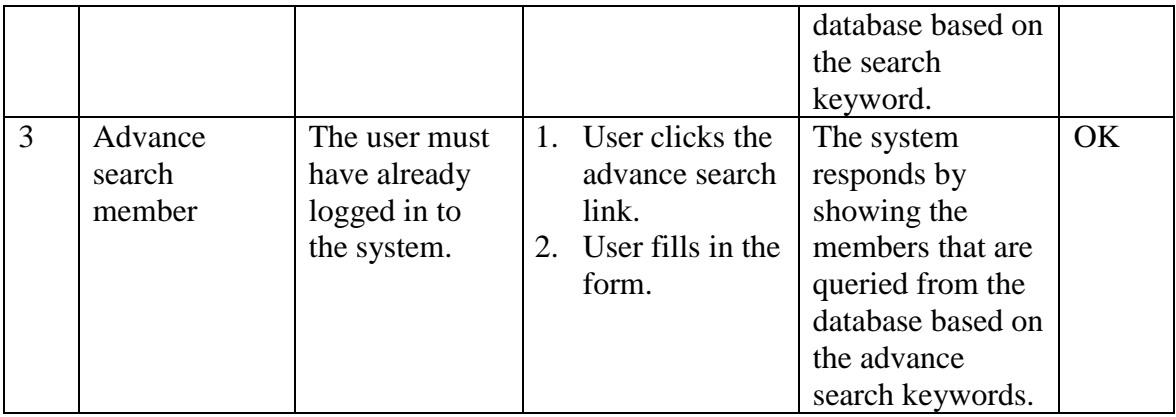

# Table 5.9 Admin Login Module Testing

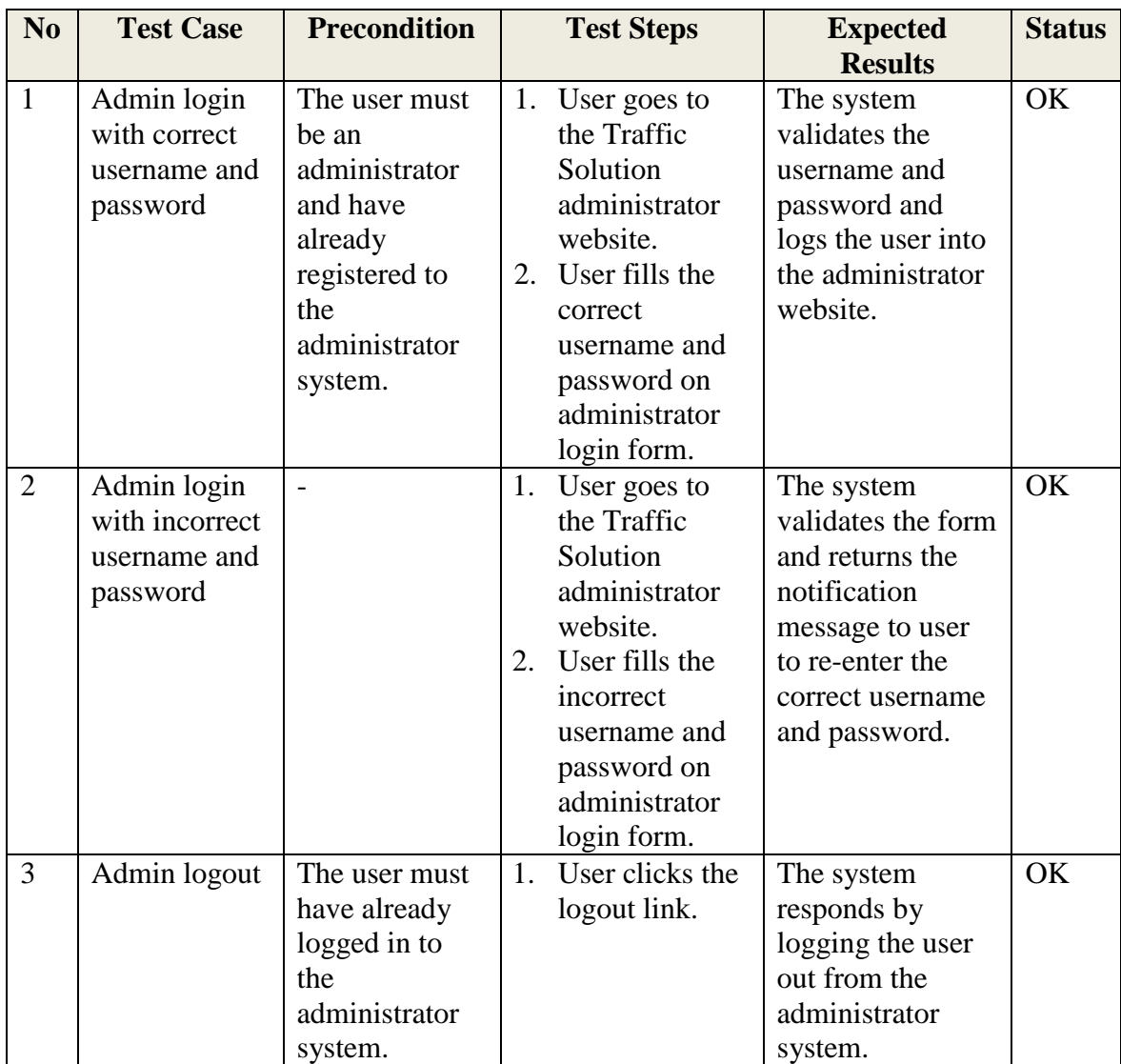

| N <sub>o</sub> | <b>Test Case</b>                                                                  | <b>Precondition</b>                                                              |          | <b>Test Steps</b>                                                                                                    | <b>Expected</b><br><b>Results</b>                                                                                    | <b>Status</b> |
|----------------|-----------------------------------------------------------------------------------|----------------------------------------------------------------------------------|----------|----------------------------------------------------------------------------------------------------|----------------------------------------------------------------------------------------------------|---------------|
| $\mathbf{1}$   | Admin view<br>my profile                                                          | The user must<br>have already<br>logged in to<br>the<br>administrator<br>system. | 1.       | User clicks<br>home menu.                                                                                                    | The system<br>responds by<br>showing the<br>profile of the<br>user.                                                  | OK            |
| $\overline{2}$ | Admin edit<br>profile with<br>valid data                                          | The user must<br>have already<br>logged in to<br>the<br>administrator<br>system. | 1.<br>2. | User clicks edit<br>profile link.<br>User changes<br>his data and<br>save the form.                                          | The system<br>updates the<br>database.                                                                               | OK            |
| $\overline{3}$ | Admin edit<br>profile with<br>invalid data                                        | The user must<br>have already<br>logged in to<br>the<br>administrator<br>system. | 1.       | User clicks edit<br>profile link.<br>2. User changes<br>the data with<br>invalid<br>information.                             | The system<br>returns the<br>notification<br>message to user<br>to change the<br>data with the<br>valid information. | <b>OK</b>     |
| $\overline{4}$ | Admin<br>change<br>password with<br>correct old<br>password and<br>new password   | The user must<br>have already<br>logged in to<br>the<br>administrator<br>system. |          | 1. User clicks<br>change<br>password link.<br>2. User fills the<br>form with<br>correct old<br>password and<br>new password. | 1. The system<br>updates the<br>database.<br>2. User can log<br>in with the<br>new<br>password.                      | OK            |
| 5              | Admin<br>change<br>password with<br>incorrect old<br>password and<br>new password | The user must<br>have already<br>logged in to<br>the<br>administrator<br>system. | 1.       | User clicks<br>change<br>password link.<br>2. User fills the<br>form with<br>incorrect old<br>password and<br>new password.  | The system<br>returns the<br>notification<br>message to user<br>to fill the form<br>with the correct<br>information. | OK            |

Table 5.10 Admin Profile System Module Testing

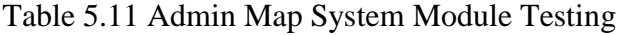

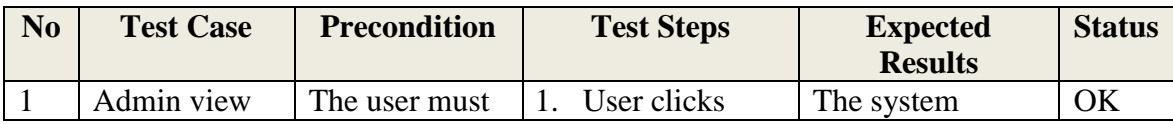

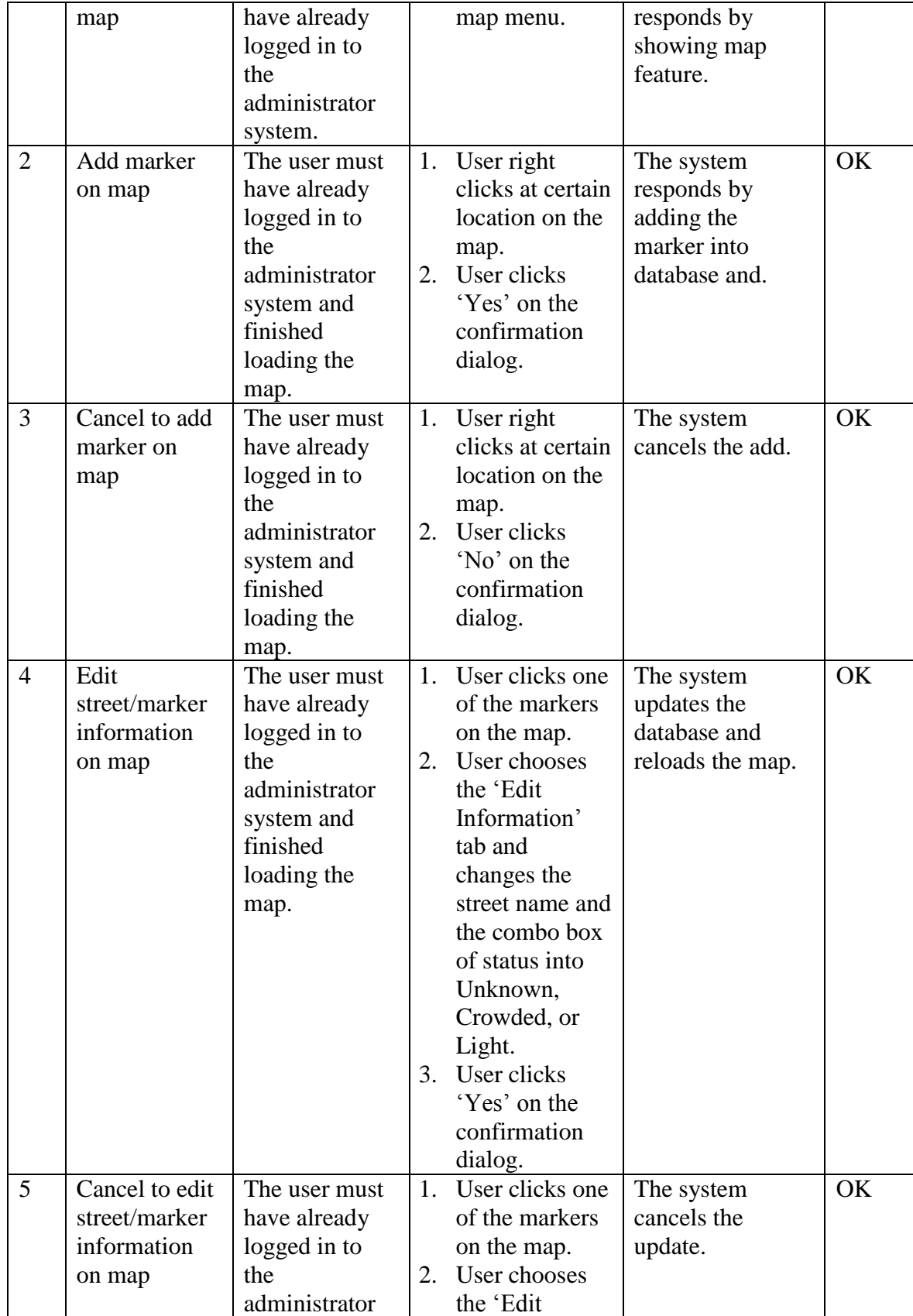

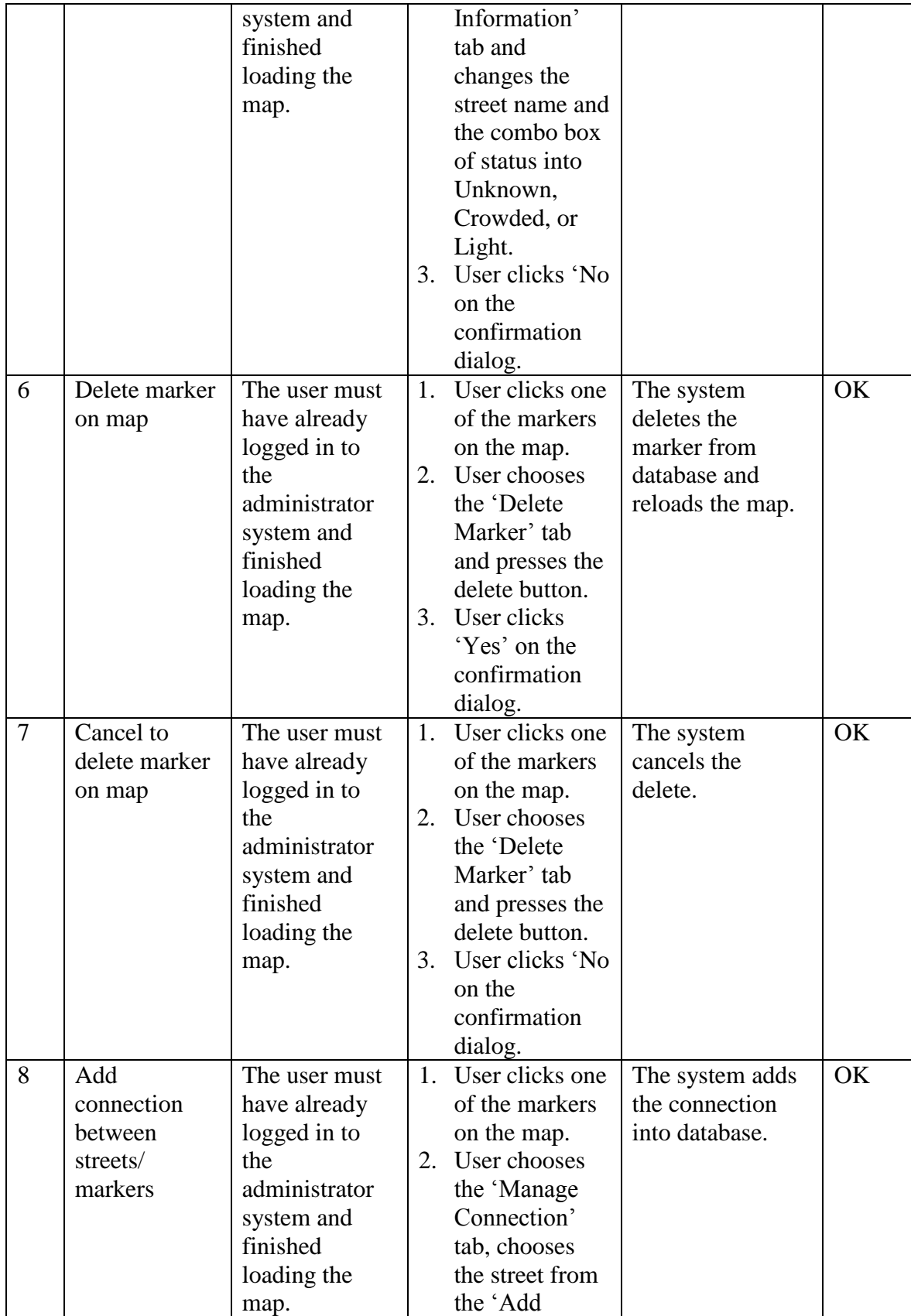

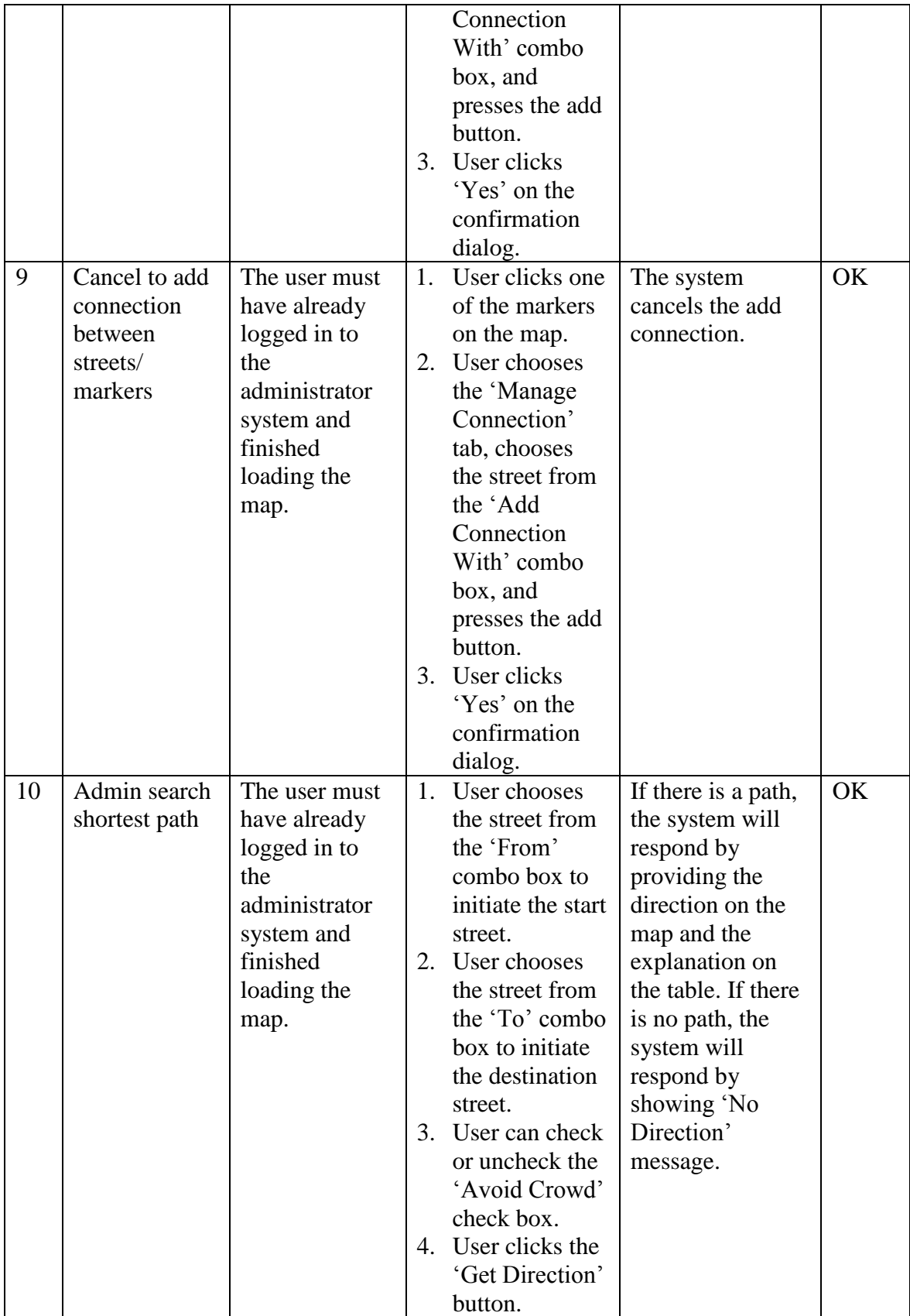

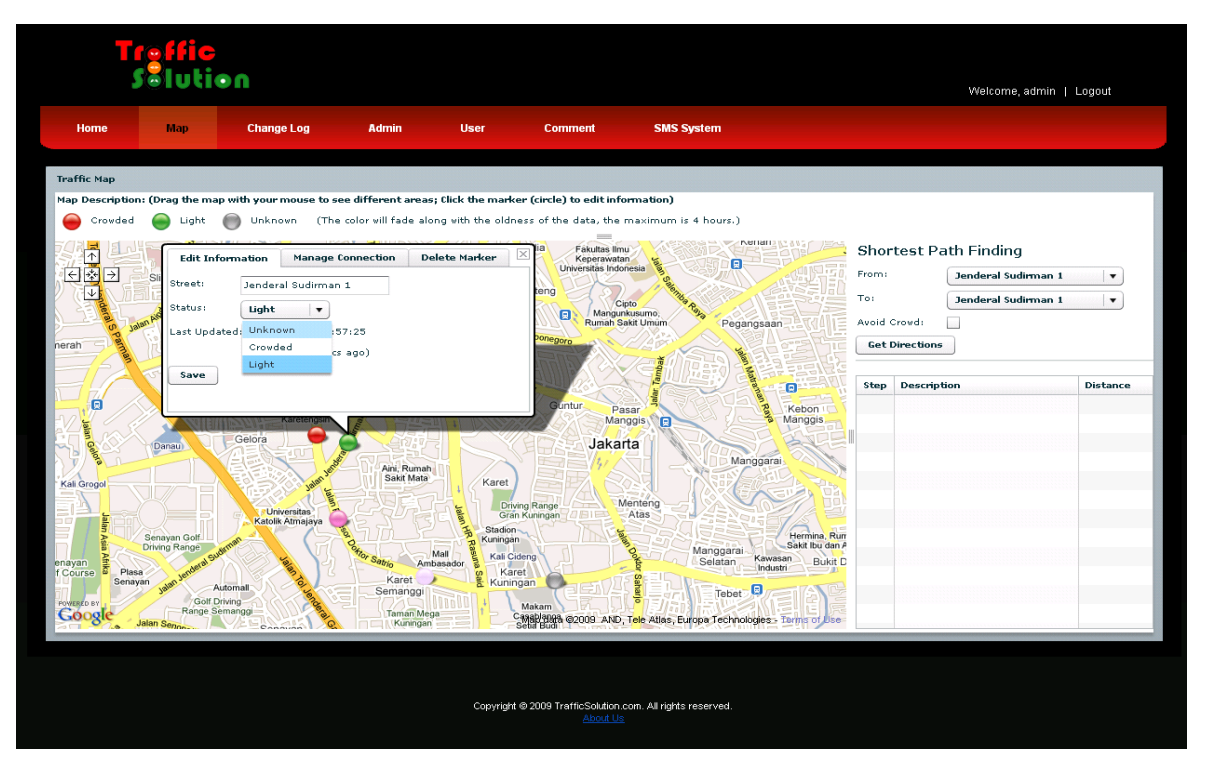

Figure 5.6 Administrator Edit Information on Map

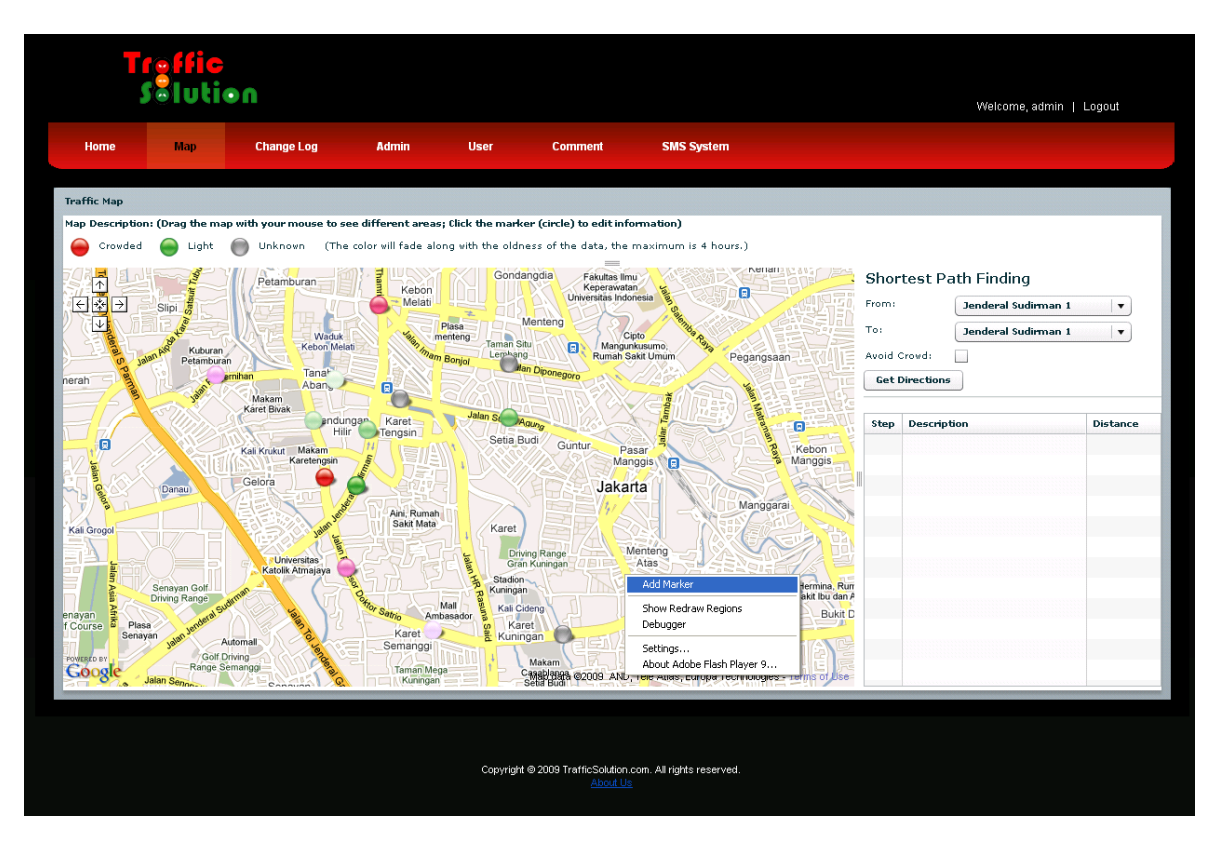

Figure 5.7 Administrator Add Marker on Map

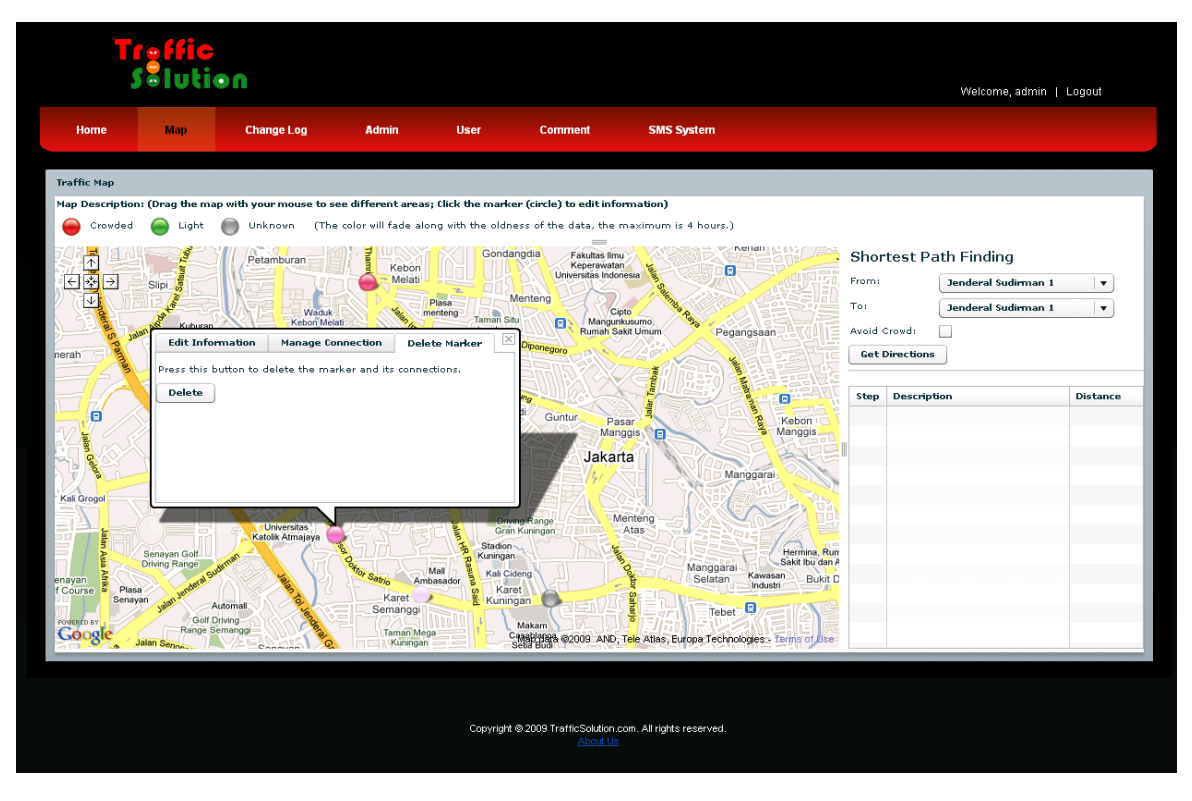

Figure 5.8 Administrator Delete Marker on Map

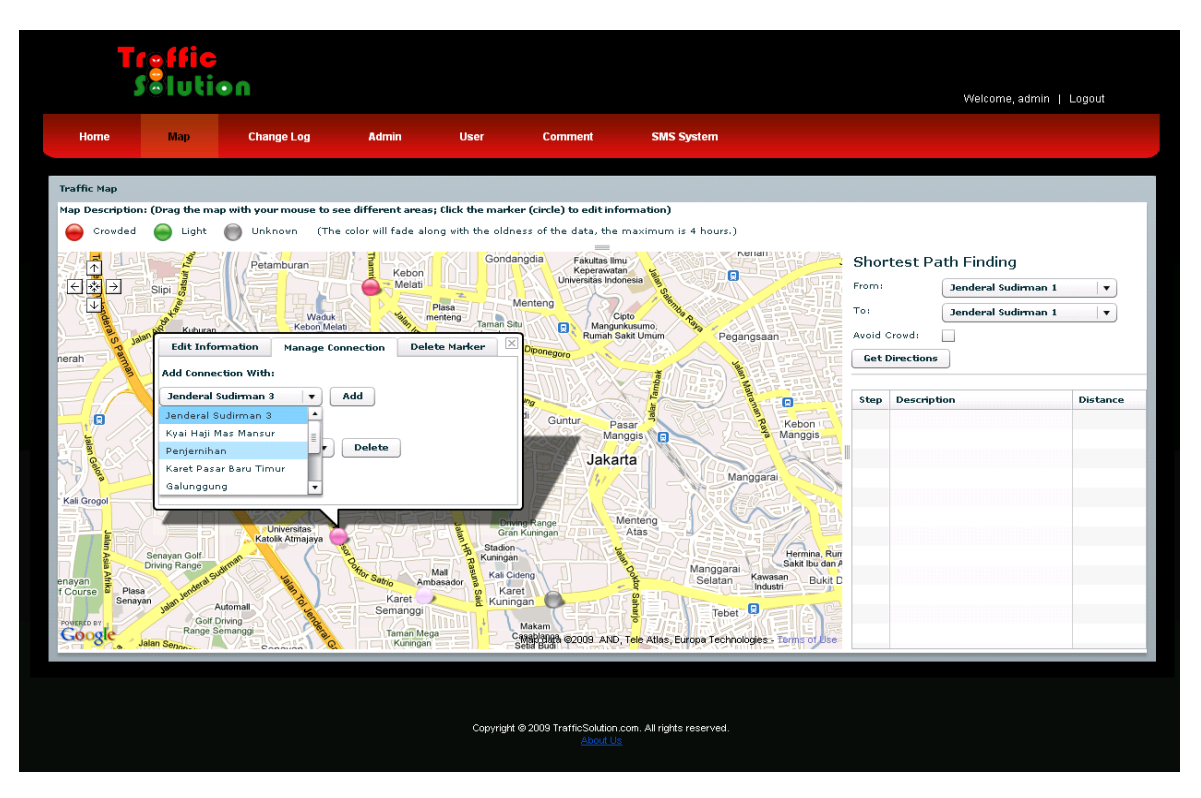

Figure 5.9 Administrator Add Connection on Map

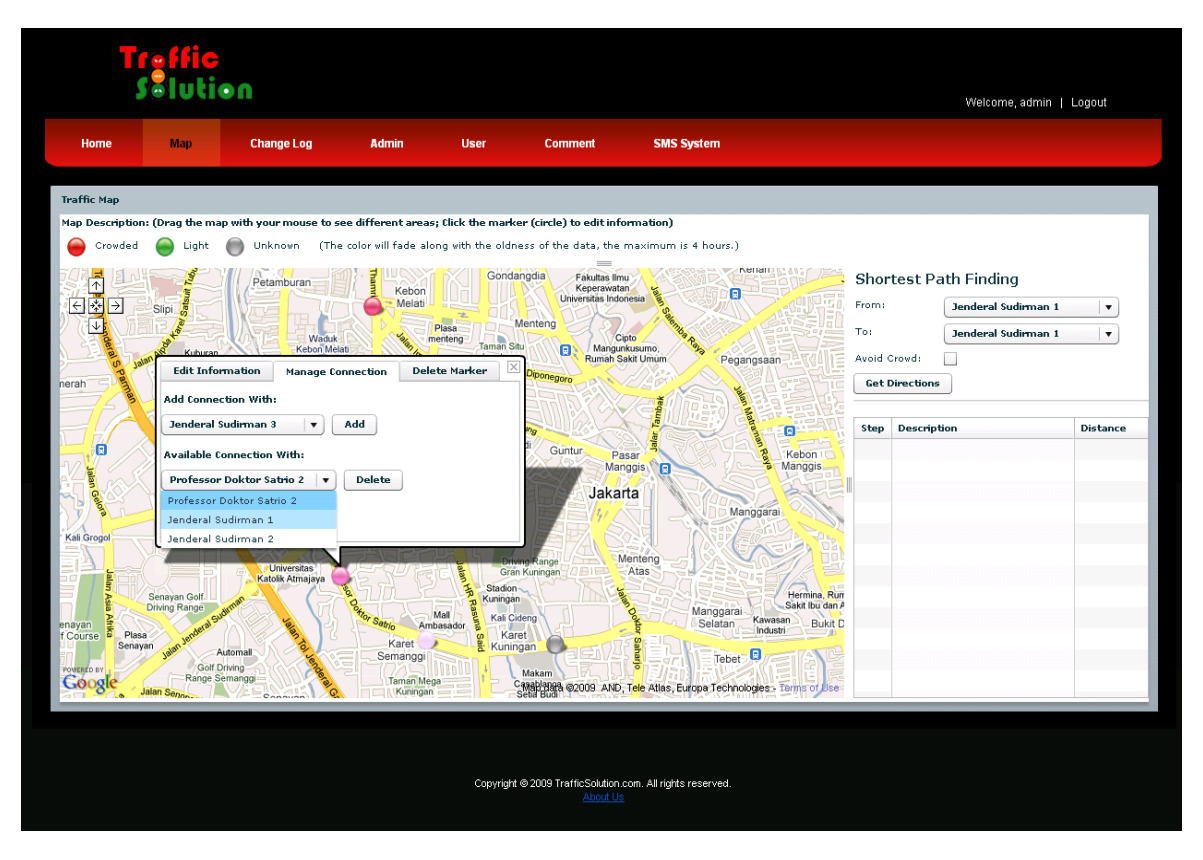

Figure 5.10 Administrator Delete Connection on Map

Administrator map system is more powerful than user map system. In Figure 5.6, the edit information dialog box of administrator map system is more complete. Not only changing the street status, admin can also change the street name. Besides edit information dialog box, there are "manage connection" and "delete marker" tab. Admin can add marker by right clicking on the map and choose the "add marker" menu such can be seen in Figure 5.7. To delete the marker, admin can go to the 'delete marker' tab on the dialog box and press the delete marker button (Figure 5.8). Admin can add connection on "manage connection" tab on the dialog box such can be seen in Figure 5.9. To delete the connection, admin also can go to "manage connection" tab on the dialog box (Figure 5.10).

| N <sub>0</sub> | <b>Test Case</b>   | <b>Precondition</b>                                                              | <b>Test Steps</b>                  | <b>Expected</b><br><b>Results</b>                                  | <b>Status</b> |
|----------------|--------------------|----------------------------------------------------------------------------------|------------------------------------|--------------------------------------------------------------------|---------------|
|                | View change<br>log | The user must<br>have already<br>logged in to<br>the<br>administrator<br>system. | User clicks<br>change log<br>menu. | The system<br>responds by<br>showing the<br>change log<br>history. | OK            |

Table 5.12 Admin Change Log System Module Testing

Table 5.13 Admin System Module Testing

| N <sub>0</sub> | <b>Test Case</b>                      | <b>Precondition</b>                                                              |                        | <b>Test Steps</b>                                                                                                    | <b>Expected</b>                                                                          | <b>Status</b> |
|----------------|---------------------------------------|----------------------------------------------------------------------------------|------------------------|----------------------------------------------------------------------------------------------------|------------------------------------------------------------------------------------------|---------------|
|                |                                       |                                                                                  |                        |                                                                                                    | <b>Results</b>                                                                           |               |
| $\mathbf{1}$   | Add new<br>admin with<br>valid data   | The user must<br>have already<br>logged in to<br>the<br>administrator<br>system. | 1.<br>2.               | User clicks the<br>add new admin<br>link on the<br>admin menu.<br>User fills the<br>add admin<br>form with valid<br>data and<br>submits it.   | The system stores<br>the information<br>into database.                                   | OK            |
| $\overline{2}$ | Add new<br>admin with<br>invalid data | The user must<br>have already<br>logged in to<br>the<br>administrator<br>system. | 1.<br>$\overline{2}$ . | User clicks the<br>add new admin<br>link on the<br>admin menu.<br>User fills the<br>add admin<br>form with<br>invalid data<br>and submits it. | The system<br>returns the<br>notification<br>message to user<br>to complete the<br>form. | OK            |
| 3              | View admin                            | The user must<br>have already<br>logged in to<br>the<br>administrator<br>system. |                        | 1. User clicks the<br>admin menu.                                                                                                    | The system<br>responds by<br>showing the<br>admin list.                                  | OK            |
| $\overline{4}$ | Delete admin                          | The user must<br>have already<br>logged in to<br>the<br>administrator<br>system. | 1.<br>$\overline{2}$ . | User views the<br>admin and<br>clicks the<br>delete link.<br>User clicks<br>'OK' on the                                                       | The system<br>responds by<br>deleting the<br>admin from<br>database.                     | OK            |

|                |                                    |                                                                                  |          | confirmation<br>dialog.                                                                                                    |                                                                                                    |    |
|----------------|------------------------------------|----------------------------------------------------------------------------------|----------|----------------------------------------------------------------------------------------------------|----------------------------------------------------------------------------------------------------|----|
| 5              | Cancel delete<br>admin             | The user must<br>have already<br>logged in to<br>the<br>administrator<br>system. | 1.<br>2. | User views the<br>admin and<br>clicks the<br>delete link.<br>User clicks<br>'Cancel on the<br>confirmation<br>dialog.                 | The system<br>cancels the<br>delete.                                                                                                    | OK |
| 6              | Edit admin<br>with valid<br>data   | The user must<br>have already<br>logged in to<br>the<br>administrator<br>system. | 1.<br>2. | User views the<br>admin and<br>clicks the edit<br>link.<br>User changes<br>the data on the<br>form with valid<br>information.         | The system<br>validates the form<br>and updates the<br>database.                                                                           | OK |
| $\overline{7}$ | Edit admin<br>with invalid<br>data | The user must<br>have already<br>logged in to<br>the<br>administrator<br>system. | 2.       | 1. User views the<br>admin and<br>clicks the edit<br>link.<br>User changes<br>the data on the<br>form with<br>invalid<br>information. | The system<br>validates the form<br>and returns the<br>notification<br>message to user<br>to change the<br>information with<br>valid data. | OK |

Table 5.14 Admin User System Module Testing

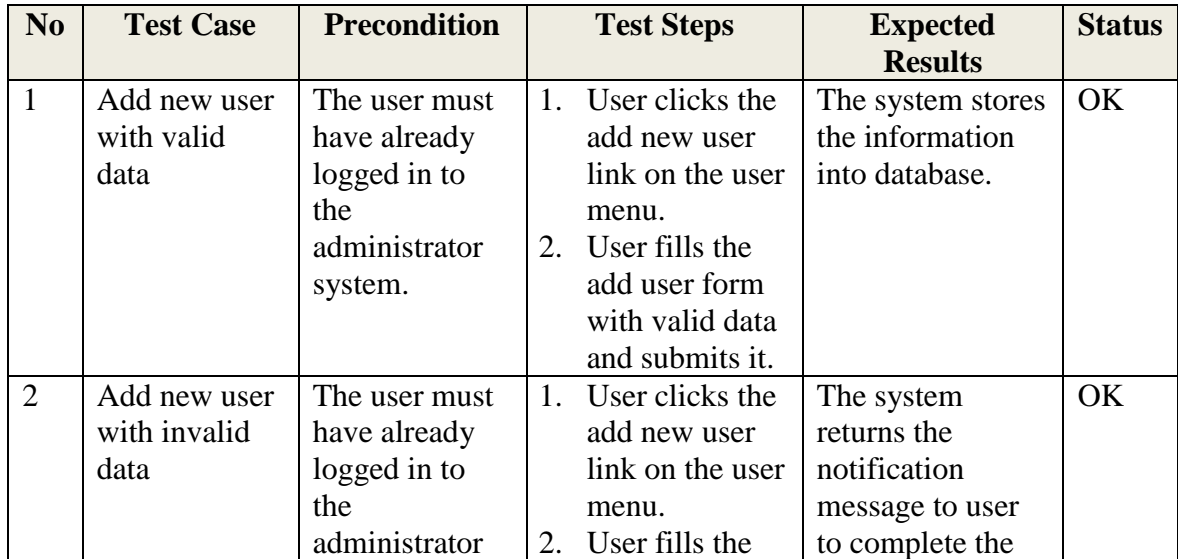

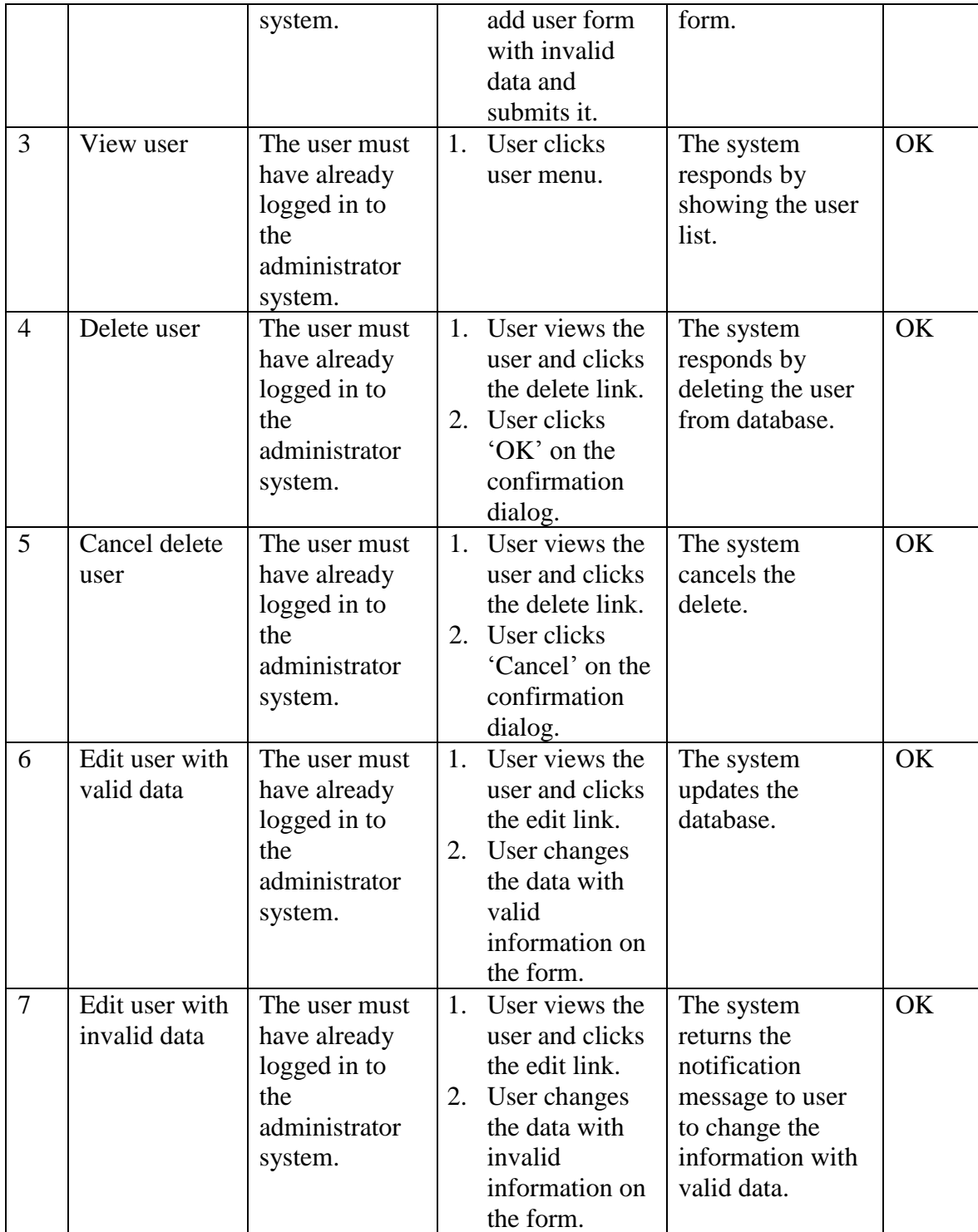

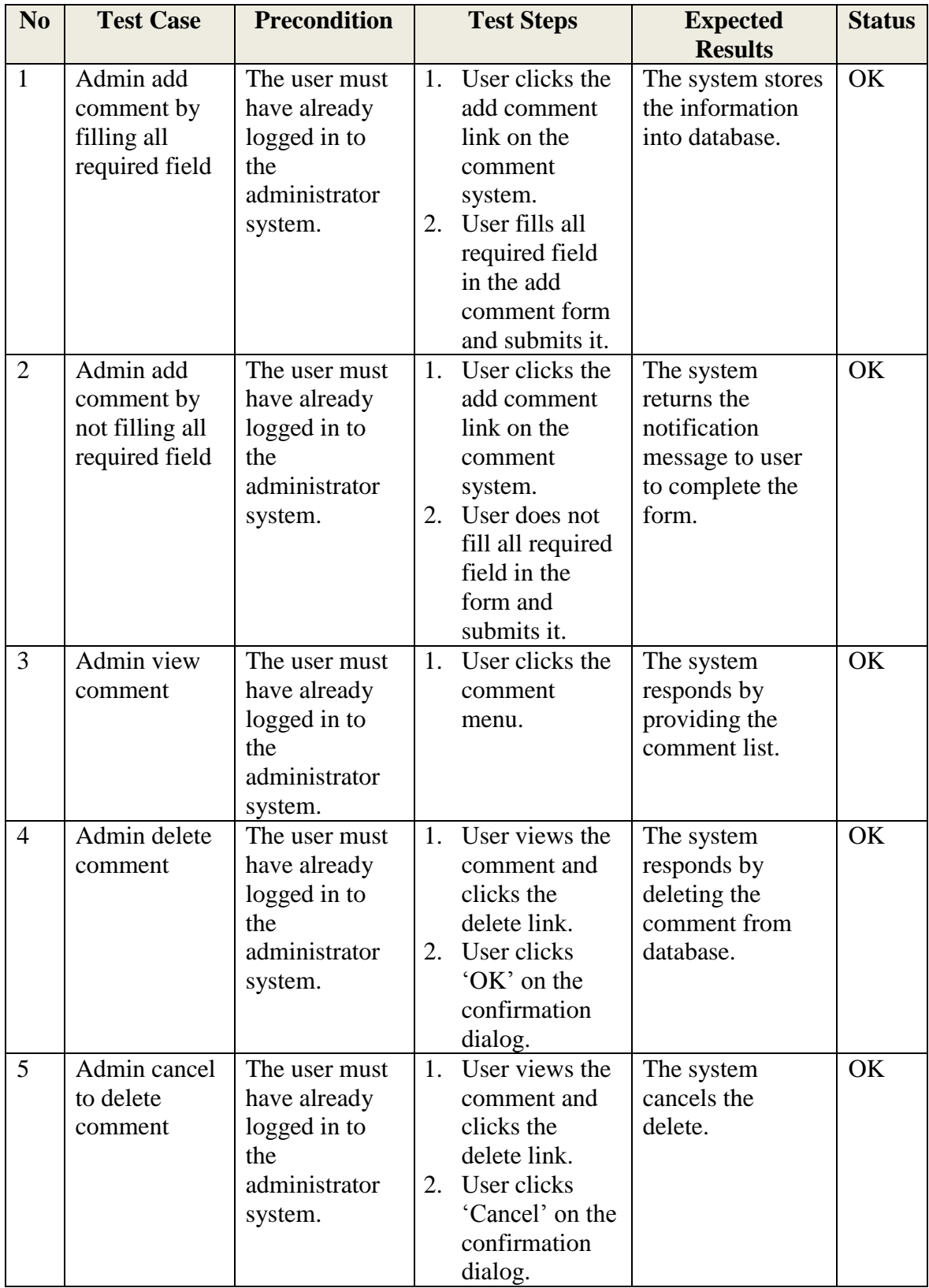

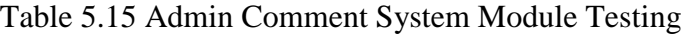

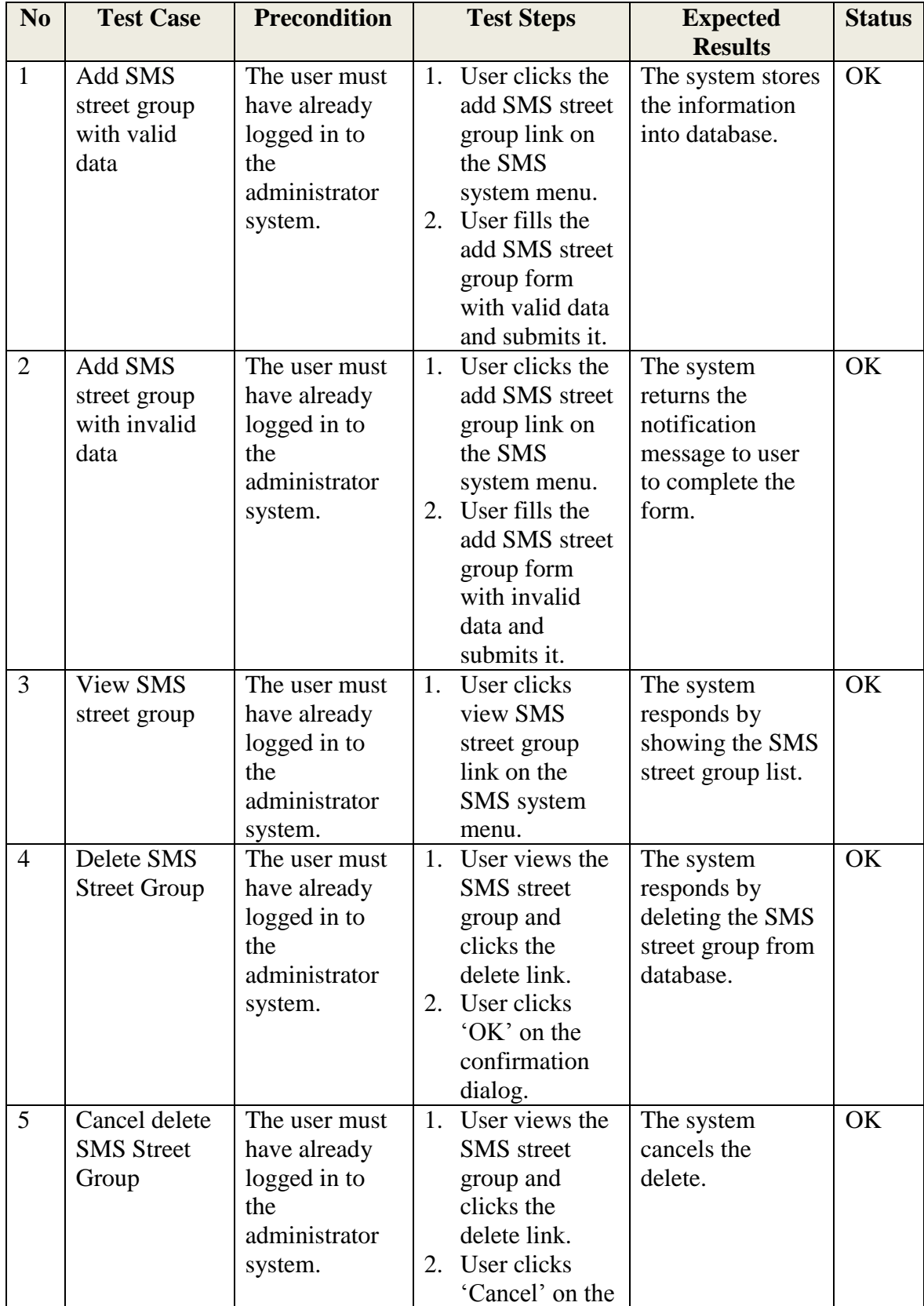

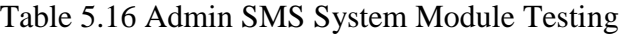

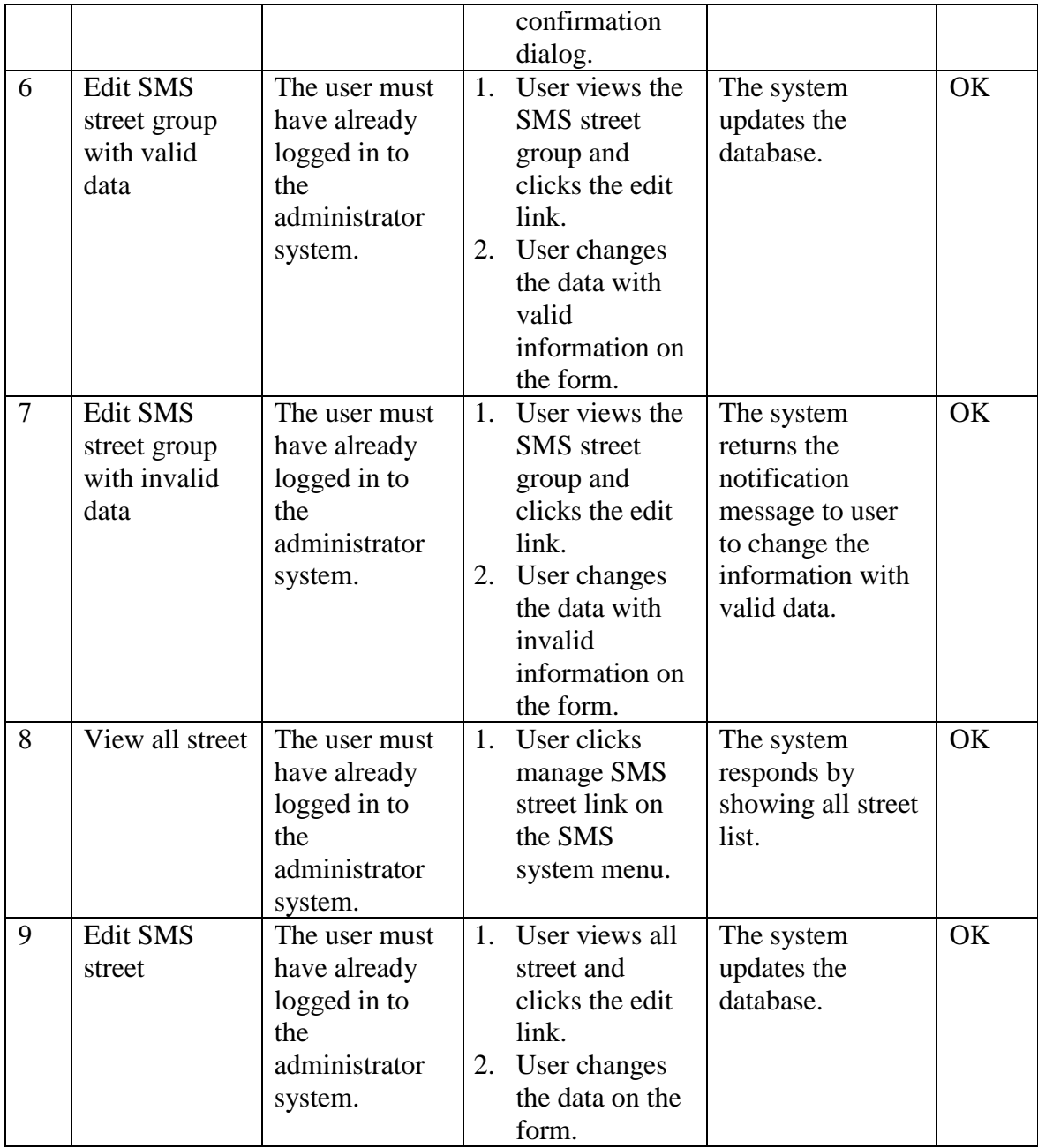